# **Software Receptor IP**

Para los Sistemas de Alarma PIMA Wireless

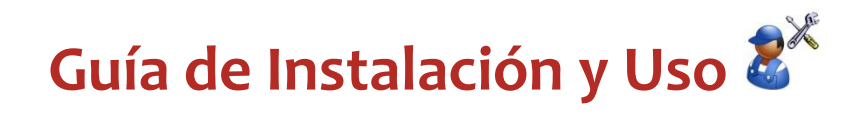

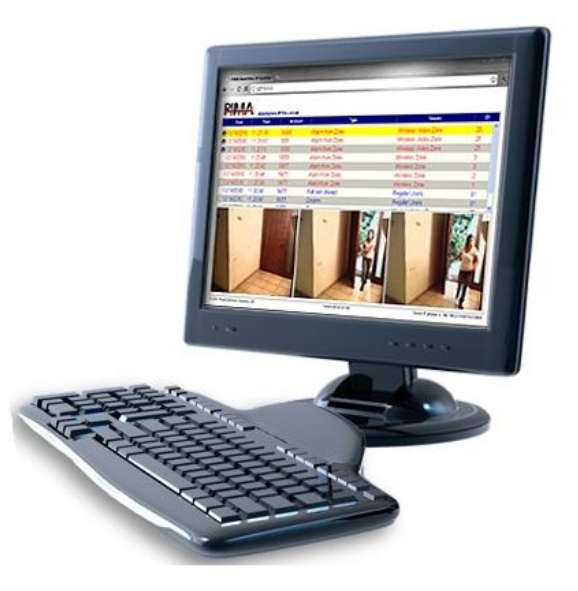

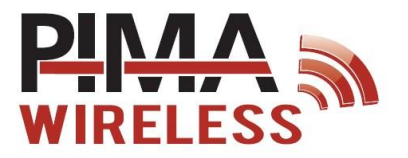

PIMA Electronic Systems Ltd

### Índice

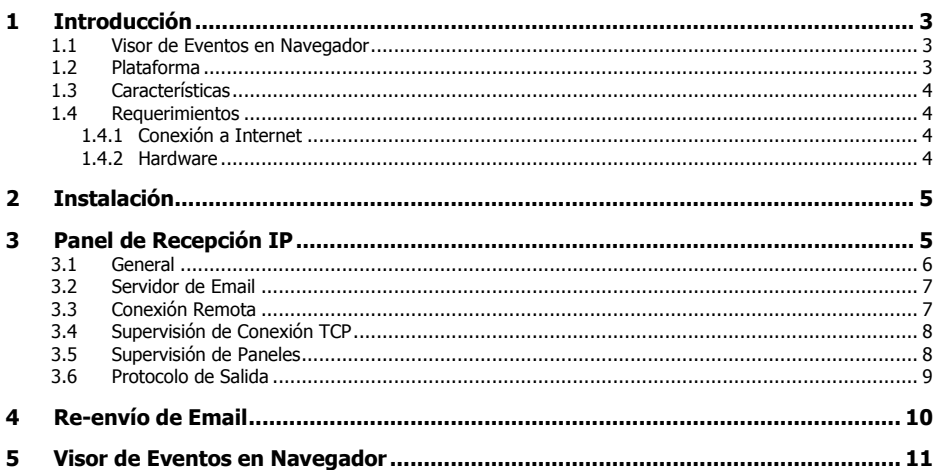

### **Apéndices**

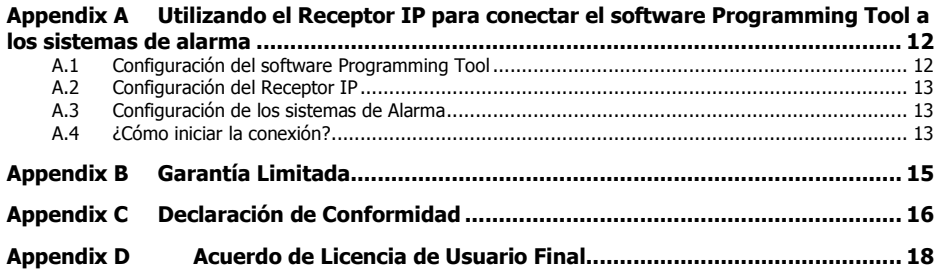

# **1 Introducción**

El software Receptor IP de PIMA es una solución avanzada para la recepción confiable de las alarmas e imágenes en tiempo real desde los sistemas inalámbricos de alarma "AlarmView", "Guardian" y la unidad adicionable AVR y el envío de estos hacia el software de monitoreo en la Central Receptora de Alarmas (CRA).

El software Receptor IP es una potente aplicación cliente-servidor que trabaja sobre transmisiones GPRS/IP. Los eventos de alarma son reportados en 3 segundos<sup>1</sup>, y las imágenes a color para verificación-visual se reciben en 60 segundos<sup>2</sup>.

El Receptor IP puede ser también usado para permitir al software Programming Tool (Herramienta de Programación) conectarse con los sistemas de alarma, enviando los datos de Puerto y Dirección IP del Programming Tool al sistema de alarma<sup>3</sup>.

La solución PIMA se integra entre la recepción IP y el servidor de la CRA para la efectiva verificación de falsas alarmas. Soporta la mayoría de los protocolos de monitoreo de software de automatización disponibles en el mercado hoy en día, siendo por esto una solución definitiva para las Centrales Receptoras de Alarmas.

## 1.1 Visor de Eventos en Navegador

El Receptor IP incorpora también la opción de visualizar los eventos recibidos, incluyendo las imágenes capturadas en una pantalla de un navegador de Internet. Esta opción es muy útil para los sistemas de administración de eventos de alarma que no soportan el desplegado de eventos visuales.

La solución AlarmView administra y soporta la secuencia completa de los eventos, desde el evento inicial de alarma, su alerta inmediata y la verificación en tiempo real desde el monitor del operador.

## 1.2 Plataforma

La aplicación del Receptor IP funciona como un servicio de Windows, tiene incorporado un mecanismo para supervisión, respaldo del buffer de eventos, el Panel de Recepción IP, una ventana conveniente para la administración y configuración del Receptor IP, y el visor de eventos. Diseñado para no requerir ninguna intervención especial de los usuarios, la aplicación del Receptor IP se ejecuta automáticamente en modo de servicio, y es posible configurar su mecanismo de autorecuperación y su señal periódica de prueba de fallos o "señal de vida".

La solución cliente-servidor permite la conexión remota al Panel de Recepción IP para administración y configuración y al visor de eventos en el navegador de Internet; permitiendo la administración remota del servidor, la configuración del sistema, la visualización de todas las alertas entrantes y el registro histórico de eventos, el cual almacena hasta 500 eventos.

Un computador con el Receptor IP puede administrar simultáneamente hasta 2,000 sesiones de eventos visuales, y en esta forma, administrar miles de números de cuenta.

<sup>1</sup> El número de sesiones simultáneas es escalable y depende del hardware en el servidor.

<sup>2</sup> El tiempo requerido para el reporte de eventos visuales es dependiente del operador celular.

<sup>3</sup> Disponible en sistemas versión 2.09 y superiores.

## 1.3 Características

- Recepción de eventos TCP/IP
- Eventos de alarma recibidos comúnmente entre 1 y 3 segundos
- Eventos visuales recibidos comúnmente entre 3 y 60 segundos
- Números de cuenta soportados: 00000000 FFFFFFFF
- Reporte periódico de pruebas ("señal de vida") con intervalos predefinidos
- Bajo ancho de banda
- Transmisión encriptada
- Autenticación dinámica de dos vías
- Registro en memoria de los últimos 500 eventos
- Tipo de aplicación: Servicio de Windows
- Herramientas de la aplicación Web Cliente-servidor:
	- Tablero para administración y configuración
	- Aplicación del Visor de eventos
- Salidas LAN / RS-232
- Protocolos de salida para integración con el software de administración:
	- Protocolo genérico PIMA para eventos visuales y eventos ContactID
	- Salida ContactID Ademco 685 / compatible con Surgard
	- Salida de eventos visuales hacia software de administración: Bold-Manitu, IBS y Softguard entre otros
	- Integración a la medida para software de administración disponible bajo petición

### 1.4 Requerimientos

### 1.4.1 Conexión a Internet

- Ancho de banda mínimo: 1.5Mb descarga, 0.25Mb carga (para 1000 cuentas)
- Dirección IP Fija<sup>4</sup>
- Puerto IP único asignado para re direccionamiento
- Desbloqueo del Puerto asignado en el cortafuegos (Firewall) de Windows©

### 1.4.2 Hardware

- Almacenamiento mínimo 80Gb, 2Gb RAM
- Monitor/Pantalla para receptores independientes y visión local de eventos
- Sistemas Operativos: Windows XP, Windows 7 (32/64 bit), Windows 8, Server 2003 R2, Server 2008/R2
- Navegadores de Internet soportados: Internet Explorer versión 8.0, Google Chrome versión 8.0, Mozilla Firefox versión 3.6, Ópera versión 15.0.1147.141

4 Observe el aviso sobre las limitantes al soporte técnico al final de esta guía.

# **2 Instalación**

El proceso de instalación y configuración se divide en tres partes: la instalación de la aplicación, el proceso de configuración de Windows y la configuración de la aplicación mediante el Panel de Recepción IP.

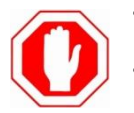

- *El Receptor IP debe ser instalado con privilegios de administrador de Windows*
- *El Receptor IP tiene un servicio interno de servidor web es importante que el servidor no sea usado como servidor o anfitrión web*

Para instalar el Receptor IP, dé doble-clic en el **acceso directo** al programa de instalación (comúnmente en el escritorio de Windows) y siga las instrucciones del paquete de instalación.

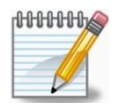

- *En Windows 7© y versiónes superiores, si durante la instalación se muestra un mensaje de error de ".NET Framework", siga las instrucciones e instale el componente faltante.*
- *Es necesario que el Receptor IP sea ejecutado "Como Administrador".*

# <span id="page-4-0"></span>**3 Panel de Recepción IP**

El Panel de Recepción IP es la ventana de administración y configuración del Receptor IP. Para ejecutar la aplicación del Receptor IP:

- 1. Dé doble-clic en el acceso directo en el escritorio o bien en el archivo "Receiver Dashboard.exe" desde la ubicación de la instalación ("C:\PIMA\IP Receiver Server", por configuración de fábrica).
- 2. Dé doble-clic en el icono del Receptor IP en la barra de tareas, y se mostrará la siguiente ventana:

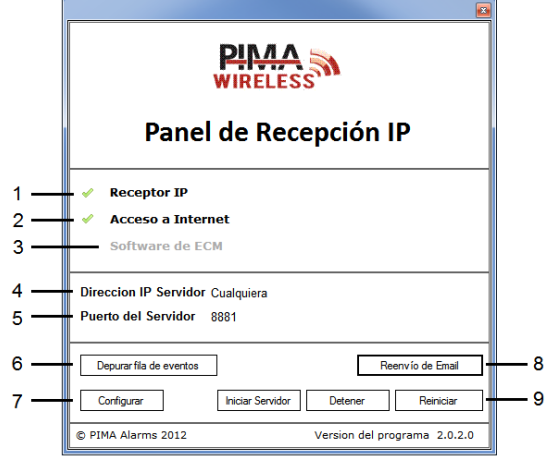

Imagen 1. El Panel de Recepción IP

El Panel de Recepción IP presenta el estado del Receptor IP y su conexión a Internet y permite la configuración de los parámetros y acciones comunes, como se detalla a continuación:

- 1. **Receptor IP:** el receptor está activo. A el receptor está inactivo
- 2. **Acceso a Internet:** OK, **K** desconectado
- 3. **Software de la ECM (Estación Central de Monitoreo)**: **COK, A desconectado**
- 4. **Dirección IP del servidor**: CUALQUIERA
- 5. **Puerto del Servidor**: el Puerto activo del receptor
- 6. **Depurar Fila de Eventos**: presione este botón solamente cuando le sea solicitado por el departamento de soporte técnico de PIMA
- 7. **Configurar**: dé clic para abrir la pantalla de configuración
- 8. **Reenvío de E-mail**: dé clic para abrir la pantalla de configuración de correo electrónico
- 9. **Iniciar Servidor, Detener, Reiniciar**: botones de operación del receptor

Para configurar el Receptor IP:

- 1. Dé clic en **Configurar**
- 2. Los parámetros del receptor se muestran en seis pestañas: General, Configuración de Email, Programación Remota, Pérdida de Conexión TCP, Pérdida de comunicación del panel, y Software de Monitoreo. Consulte las secciones siguientes para obtener detalles sobre las diferentes pestañas de configuración.

### <span id="page-5-0"></span>3.1 General

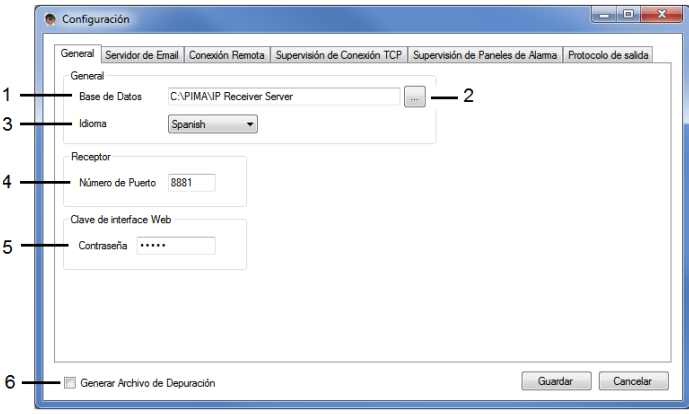

Imagen 2. General

- 1. **Base de Datos**: ubicación de la carpeta en donde el Receptor IP almacena la base de datos.
- 2. Para cambiar la ubicación predefinida, dé clic en el botón ve y seleccione una carpeta de destino.
- 3. **Idioma**: para cambiar el idioma de la interface, seleccione un idioma de la lista desplegable.
- 4. **Número de Puerto**: seleccione el número del Puerto de escucha para el Receptor IP hacia el cual los sistemas de alarma enviarán los eventos.
- 5. **Contraseña**: ingrese la contraseña (clave) que va a ser requerida para ingresar a la interface Web.
- 6. **Generar Archivo de Depuración**: marque esta opción SOLAMENTE si le es solicitado por el departamento de soporte técnico de PIMA; esta opción genera el archivo de depuración de errores.
- 3.2 Servidor de Email

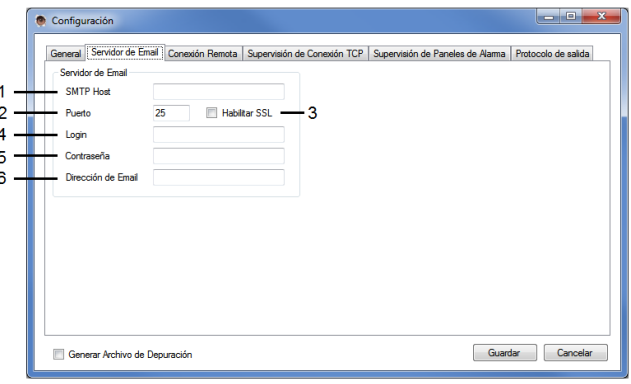

Imagen 3. Servidor de Email

En esta sección se configuran los parámetros del SMTP para el re-envío de los eventos vía E-mail a los usuarios finales.

- 1-5. **SMTP Host, Puerto**, **Habilitar SSL**, **Login**, **Contraseña**: la información requerida en ésta sección es provista por el proveedor de servicio de Internet
- 6. **Dirección de Email**: ingrese la dirección de Email del servidor que mandará los correos electrónicos
- 3.3 Conexión Remota<sup>5</sup>

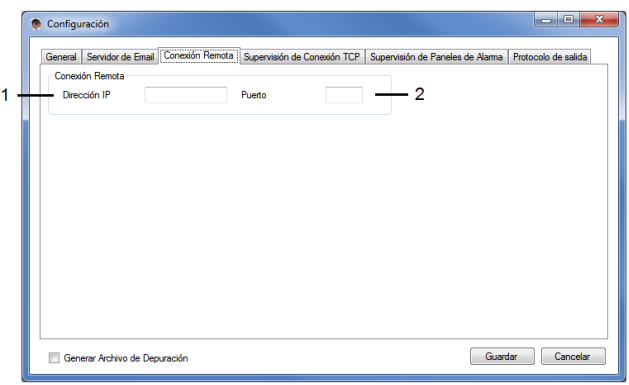

Imagen 4. Conexión Remota

5 Disponible solo para sistemas con versión 2.09 y superiores

Configure los parámetros del PC desde donde se ejecutará el software "Programming Tool", para la comunicación por solicitud, con los paneles de alarma.

1-2. **Dirección IP + Puerto**: ingrese los datos de la PC en donde se ejecuta el software "Programming Tool"

### 3.4 Supervisión de Conexión TCP

En esta sección se configuran los códigos de los eventos de pérdida y restauración de conexión TCP, la dirección IP de destino para envío de señales PING para el monitoreo de conexión a Internet y el número de cuenta para el reporte hacia la aplicación Web y al software de administración en la Central Receptora de Alarmas.

- 1. **Pérdida**: ingrese el código del evento de "Pérdida de Comunicación TCP" correspondiente a los protocolos ContactID© (CID) y SIA
- 2. **Restauración**: ingrese el código del evento de "Restauración de Comunicación TCP" correspondiente a los protocolos ContactID© (CID) y SIA
- 3. **Destino de Ping IP**: recomendamos no cambiar la dirección para Ping IP 8.8.8.8. (correspondiente a www.google.com)
- 4. **Número de cuenta para reporte**: ingrese el número de cuenta para fallas y supervisión del Receptor IP

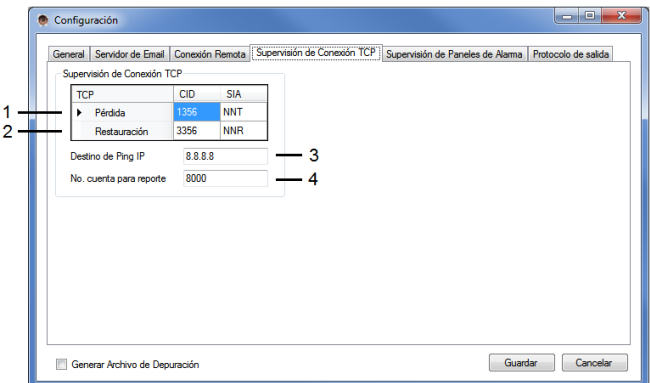

Imagen 5. Supervisión de Conexión TCP

## 3.5 Supervisión de Paneles

Es esta sección se configura la supervisión individual de los paneles de alarma.

Configure los eventos para pérdida y restauración de supervisión de los paneles de alarma, y el tiempo de control para la generación de un evento de aquellos paneles que han dejado de enviar reportes; y el evento de restauración de los paneles que comienzan a enviar eventos después de una pérdida de comunicación.

- 1. **Reportar pérdida de comunicación de Paneles**: marque la casilla para habilitar la generación de reportes de pérdida y restauración de los Paneles de Alarma de los clientes.
- 2. **Supervisión:** ingrese los códigos correspondientes a los protocolos ContactID© (CID) y SIA para los eventos de **Pérdida** y **Restauración** de comunicación de los Paneles de Alarma.

3. **Tiempo de Control**: seleccione de la lista desplegable el tiempo de control para la generación del reporte de pérdida de comunicación con los Paneles de Alarma de los clientes. Las opciones seleccionables permiten períodos entre quince minutos y una semana.

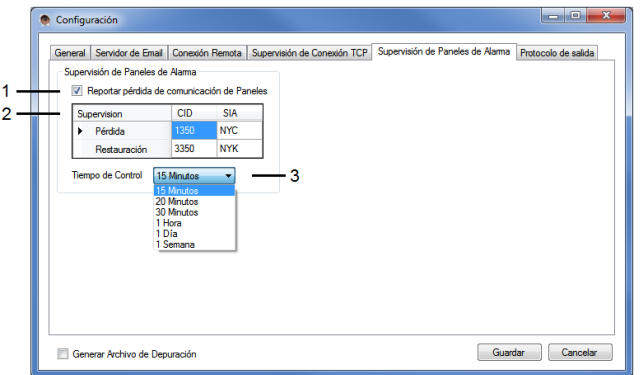

Imagen 6. Supervisión de Paneles

### 3.6 Protocolo de Salida

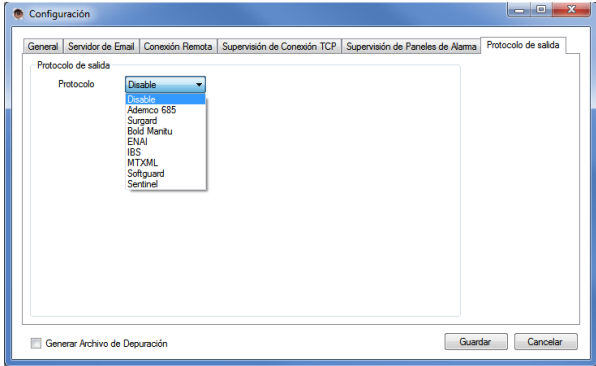

Imagen 7. Protocolo de Salida

De la lista desplegable, seleccione el **Protocolo de Comunicación de Salida** para reportar al software de administración de monitoreo de la CRA.

Los protocolos disponibles son: Ademco 685, Surgard, Bold Manitu, ENAI, IBS, MTXML, Softguard, y Sentinel.

## **4 Re-envío de Email**

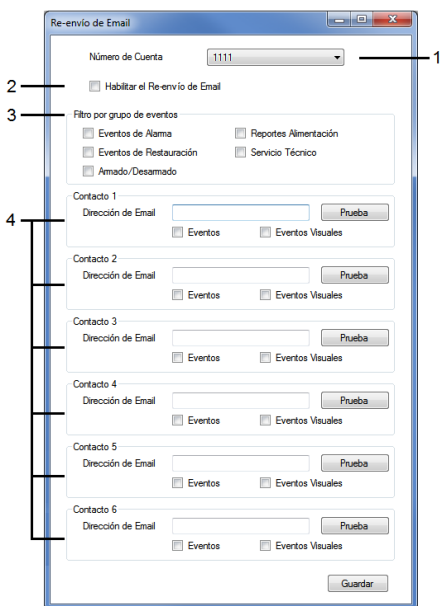

Imagen 8. Re-envío de Email

El Receptor IP permite el re-envío de los eventos entrantes, hasta a seis contactos de correo electrónico por cada una de las cuentas en el sistema.

- 1. **Número de Cuenta**: seleccione una cuenta de la lista desplegable. Las cuentas son agregadas automáticamente según se van recibiendo sus eventos en el Receptor IP
- 2. **Habilitar el Re-envío de Email**: habilite ésta característica individualmente para cada uno de los números de cuenta en el sistema
- 3. **Filtro por grupo de eventos**: seleccione los grupos de eventos a ser re-enviados
- 4. **Contacto 1-6**: ingrese la dirección de Email para cada contacto **Eventos**: marque la casilla para seleccionar el re-envío de eventos, excepto eventos visuales **Eventos Visuales**: marque la casilla para seleccionar el re-envío de eventos visuales **Prueba**: dé clic para enviar un Email de prueba a la dirección de correo del contacto

Para guardar los cambios realizados en esta sección dé clic en **Guardar**

# **5 Visor de Eventos en Navegador**

El Visor de eventos muestra los eventos entrantes a través de un navegador de web. Para ver los eventos:

- 1. Abra una ventana de su navegador de Internet
- 2. Ingrese la dirección IP del receptor y dé clic en **Enter**.
- 3. Si el Receptor IP se encuentra en el mismo computador desde donde se va a abrir el navegador, ingrese la dirección local (interna) del sistema **127.0.0.1**
- 4. Se mostrará la ventana de acceso
- 5. Utilice el nombre de usuario "admin" e ingrese la **Clave de interface Web** (consulte la sección [3.1,](#page-5-0) en la página [6\)](#page-5-0)
- 6. Dé clic en **OK**

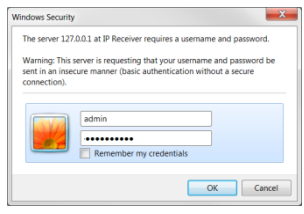

7. En la ventana del navegador se mostrará el Receptor IP. El listado de eventos se actualizará automáticamente cada vez que un nuevo evento es recibido. Los nuevos eventos se van agregando en la parte superior de la lista.

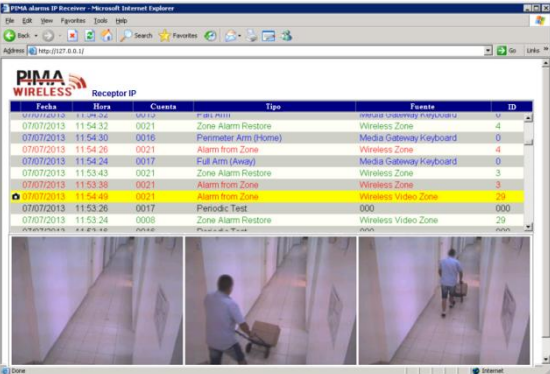

Imagen 9. Visor de eventos mostrando eventos visuales

- 8. Al seleccionar un evento dando clic con el puntero del ratón, los eventos se resaltan en color amarillo. Si el evento incluye verificación visual, el icono de una cámara se mostrará a la izquierda del evento y al seleccionar el evento, las imágenes se mostrarán en la parte inferior de la ventana, como se muestra en la imagen anterior.
- 9. El texto de los eventos está codificado con colores de la siguiente forma:

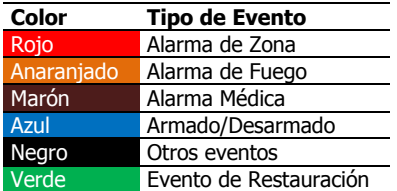

# <span id="page-11-0"></span>**Appendix A Utilizando el Receptor IP para conectar el software Programming Tool a los sistemas de alarma**

El software Receptor IP permite iniciar la conexión entre el software Programming Tool y los sistemas de alarma PIMA Wireless sin la necesidad de enviar mensajes de texto (SMS). El procedimiento se describe a continuación.

### <span id="page-11-1"></span>A.1 Configuración del software Programming Tool

- 1. Ejecute el software **Programming Tool**. Verifique tener la versión 02.00.05 ó superior
- 2. Seleccione del menú. **Admin → Opciones**
- 3. Verifique que el **Puerto entrante** del Programming Tool es diferente al **Puerto de recepción** del Receptor IP<sup>6</sup>

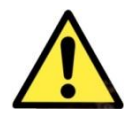

*El puerto del software Programming Tool debe ser diferente al puerto del Receptor IP*

- 4. Verifique que la casilla "Enviar SMS de conexión" **NO ESTE MARCADA**
- 5. Dé clic en **OK** para guardar los cambios y cerrar la ventana de las opciones

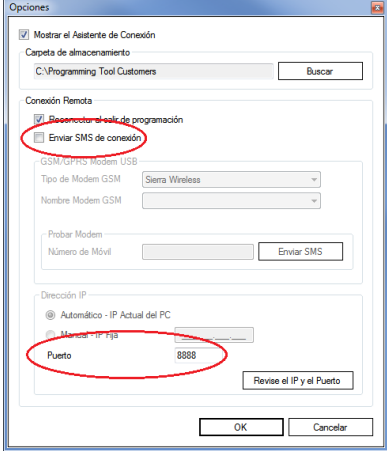

6 Verifique que el puerto se encuentra abierto en el Ruteador/Cortafuegos (firewall), y que se encuentra redireccionado a la dirección IP del software. Observe el aviso sobre las limitantes al soporte técnico al final de esta guía

## <span id="page-12-0"></span>A.2 Configuración del Receptor IP

- 1. Abra el **Panel de Recepción IP** y dé clic en **Configurar** (consulte la sección [3,](#page-4-0) en la página [5\)](#page-4-0)
- 2. En la pestaña **General**, verifique que el puerto del receptor sea diferente al del software Programming Tool
- 3. En la pestaña **Conexión Remota**, ingrese la dirección IP y el Puerto configurados en el software Programming Tool
- 4. Dé clic en **Guardar**

## <span id="page-12-1"></span>A.3 Configuración de los sistemas de Alarma

### A.3.1 Menú del Instalador<sup>7</sup>

- 1. Ingrese con el código del instalador y seleccione **Programar**  $\rightarrow$  Contacto CRA  $\rightarrow$  CRA1
	- a. **IP** y **Puerto**: ingrese la dirección IP y el Puerto del Receptor IP
	- b. **Protocolo CRA**: seleccione el protocolo de comunicación **GPRS-VISUAL/CID**
	- c. **GPRS Siempre On**: seleccione un intervalo para envío de señales **Ping**
- 2. Vava a la opción Programar  $\rightarrow$  Opciones del Sistema  $\rightarrow$  Acceso Remoto  $\rightarrow$  Modo de Acceso
	- a. Si se selecciona la opción **Siempre,** el código de acceso de fábrica 531902 debe ser cambiado, continúe en el paso 3
	- b. Si se selecciona la opción **Iniciado por Usuario**, pase a la siguiente sección
- 3. Salga del menú del **Instalador**

### A.3.2 Menú del Usuario

Si el **Modo de Acceso** está configurado como **Iniciado por Usuario**, realice lo siguiente:

- 1. Vaya a la opción **Servicio Permitir programación**
- 2. Seleccione **SI** para permitir el acceso para programación durante 2 horas, si es necesario más tiempo, repita esta operación después de pasadas 2 horas

## <span id="page-12-2"></span>A.4 ¿Cómo iniciar la conexión?

- 1. Abra una ventana de su navegador de internet, escriba la dirección **127.0.0.1/units** y presione la tecla **Enter**
- 2. Se mostrará la ventana de acceso
- 3. Utilice el nombre de usuario "admin" e ingrese la **Clave de interface Web** (consulte la sección [3.1,](#page-5-0) en la página [6\)](#page-5-0)
- 4. Dé clic en **OK**

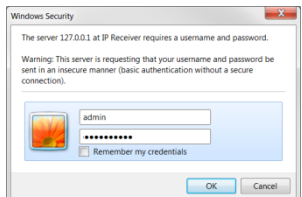

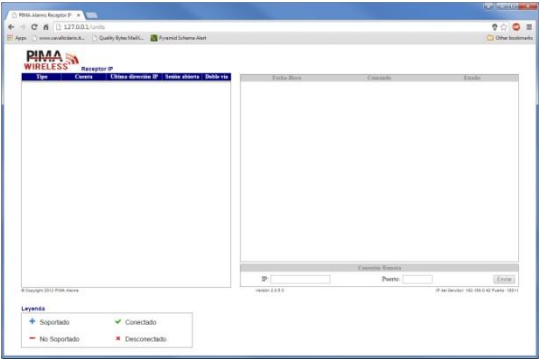

Imagen 10.Ventana Units

- 5. La ventana **Units** está dividida en dos secciones: los sistemas de alarma monitoreados se mostrarán en el panel izquierdo, y los eventos y comandos de las conexiones remotas se mostrarán en el panel derecho. Los comandos incluyen: Armado en las diferentes modalidades, Desarmado, Activación/Desactivación de la salida PGM, solicitud remota de imágenes y solicitud remota de conexión.
- 6. Seleccione el sistema de alarma que desee. Éste será resaltado en color amarillo.
- 7. En el panel derecho, en la parte inferior, ingrese la **dirección IP** y el **número de puerto** asignado al software Programming Tool. El Receptor IP mandará esta información al sistema de alarma y el sistema de alarma intentará conectarse con el software Programming Tool utilizando la información proporcionada.
- 8. Dé clic en **ENVIAR**
- 9. En el software **Programming Tool**, dé clic en el icono de **Remoto** (conexión remota). Cuando el sistema de alarma recibe la solicitud de conexión remota, se mostrara en pantalla el mensaje de "Conexión Remota".
- 10. Al establecerse la conexión con el software Programming Tool, el indicador de estado cambiará a color verde y comenzará un conteo de tiempo límite de conexión de 20 minutos.
- 11. En el panel derecho, los comandos se mostraran consecutivamente según sean recibidos.

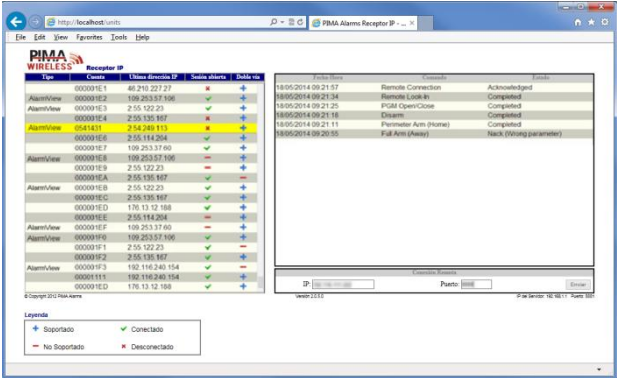

Imagen 11.Ventana Units mostrando eventos

# <span id="page-14-0"></span>**Appendix B Garantía Limitada**

PIMA Electronic Systems Ltd. No garantiza que su Producto no haya sido o sea puesto en riesgo, o que no pueda ser evadido, o que no sea o haya sido saboteado o alterado de alguna forma o que no haya sufrido o sufra alguna forma de manejo malintencionado; tampoco garantiza que el Producto vaya o pueda prevenir cualquier muerte y/o daños corporales y/o daños a la propiedad o cualquier otra pérdida resultado directo o indirecto de vandalismo, robo, incendio, o cualquier otra causa y/o siniestro, o que el Producto en todos los casos y/o en cada uno de ellos puede o va a suministrar/proporcionar la advertencia o la protección adecuada. El Usuario entiende que un equipo debidamente instalado y al que se le da un mantenimiento pertinente, puede únicamente reducir el riesgo contra eventos tales como vandalismo, robo, e incendio sin previo aviso, pero que no existe la seguridad ni la garantía de que tales imprevistos vayan o no a ocurrir, ni de que a consecuencia de alguno de estos sucesos no vaya o pueda ocurrir alguna muerte y/o daño personal y/o daño a la propiedad.

PIMA Electronic Systems Ltd. NO será de ninguna manera responsable por cualquier muerte, daño personal y/o físico y/o daño a la propiedad o por cualquier otra pérdida ya sea directa o indirecta, imprevista, independiente o a consecuencia de o de cualquier otra manera, basándose en el reclamo de que el producto tuvo o pudo haber tenido algún fallo o error o deficiencia en su funcionamiento.

Por favor tome por referencia la declaración de garantía que se da por separado y que puede usted encontrar en el sitio web de PIMA en: <http://www.pima-alarms.com/?categoryId=90203>

**Advertencia:** El usuario debe seguir las instrucciones de instalación y operación del Producto y debe, entre otras cosas, revisar éste y todo el sistema por lo menos una vez por semana. Por varias razones que incluyen pero no se limitan a cambios en las condiciones del medio ambiente, interrupciones eléctricas o electrónicas o cambios de voltaje, o manejo malintencionado; el Producto pudiera no funcionar o responder de la forma esperada. Se recomienda al usuario tomar todas las precauciones necesarias para su seguridad personal y la protección de su propiedad.

Este documento no puede ser copiado, circulado, alterado, modificado, traducido, reducido a ningún otro formato, ni puede hacérsele cambio alguno salvo con el previo consentimiento por escrito de PIMA

Se han realizado todos los esfuerzos para asegurar que el contenido de este manual es correcto. PIMA se reserva el derecho de modificar periódicamente la totalidad o parte de este manual sin que para ello medie la obligación de dar aviso alguno.

Por favor lea detenida y completamente este manual antes de intentar programar u operar su sistema. En caso de surgir alguna duda con respecto a alguna parte o sección de este manual, diríjase por favor al proveedor o al técnico que instaló este sistema.

# <span id="page-15-0"></span>**Appendix C Declaración de Conformidad**

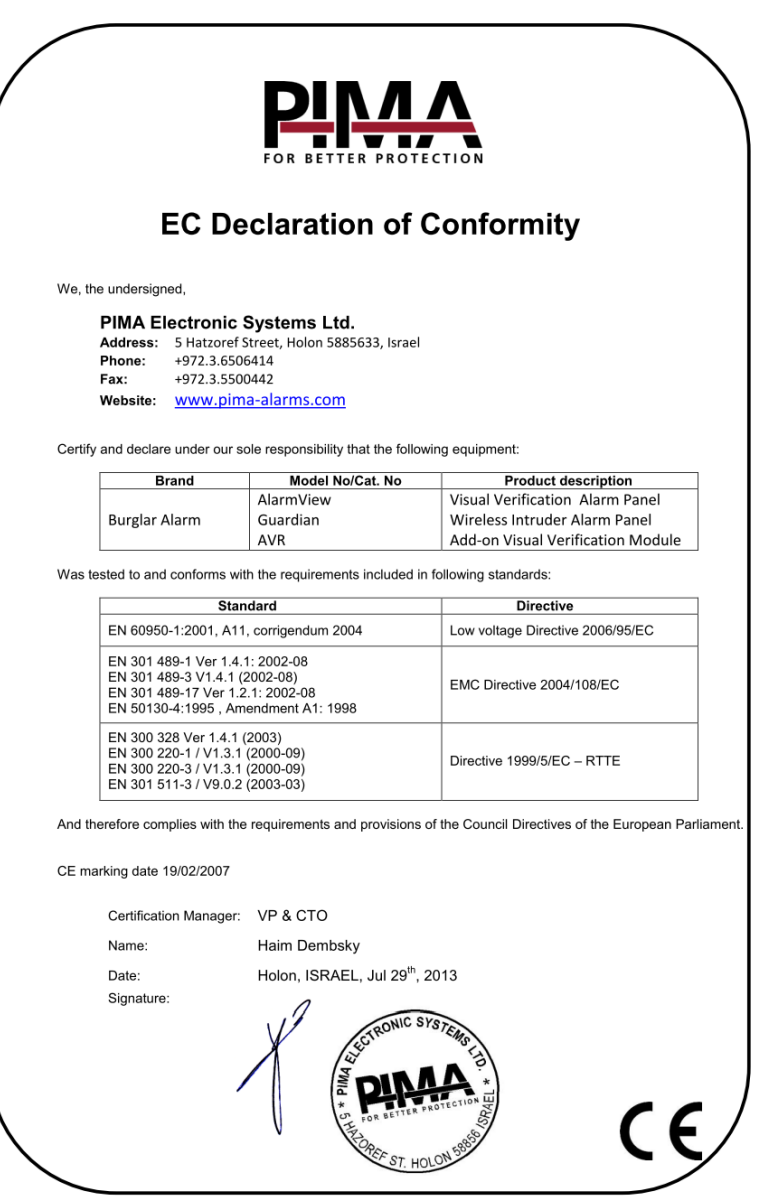

Por la presente,

Empresa: PIMA Electronic Systems Ltd Dirección: 5 Hatzoref St., Holon 5885633 País: Israel

Teléfono: +972.3.6506414

 $Fax: +972.3.5500442$ 

PIMA Electronic Systems Ltd. declara que el sistema AlarmView™ cumple los requisitos esenciales y otras disposiciones pertinentes de la Directiva 1999/5/CE.

#### **Declaración correspondiente a la Sección 15 de la Comisión Federal de Comunicaciones (FCC)**

Este equipo ha sido probado de acuerdo con los requisitos de la FCC y su uso ha sido encontrado aceptable. La FCC requiere la siguiente declaración para su información.

Este equipo genera y utiliza energía en forma de radiofrecuencia; si no se instala y utiliza correctamente, es decir, estrictamente de acuerdo con las instrucciones del fabricante, podría provocar interferencia a la recepción de radio y televisión. Su tipo ha sido probado y cumple con los límites para los dispositivos de computación Clase B, de acuerdo con las especificaciones de la Sección 15 de las Normas de la FCC, diseñadas para suministrar una protección razonable contra dicho tipo de interferencia en instalaciones residenciales. Sin embargo, no existe garantía de que no se provocará interferencia en una instalación específica. Si el equipo provoca interferencia a la recepción de radio o televisión, lo que puede determinarse encendiendo y apagando el equipo, se sugiere al usuario intentar corregir la interferencia por medio de una de las siguientes medidas:

Si utiliza una antena para interiores, instale una antena para exteriores de calidad.

Reoriente la antena receptora hasta que se reduzca o elimine la interferencia.

Aleje el receptor del control/comunicador.

Enchufe el control/comunicador en un tomacorriente distinto, de forma tal que éste y el receptor se encuentren en distintos circuitos.

Si fuera necesario, el usuario debe consultar al distribuidor o a un técnico de radio y televisión experimentado, para que ofrezcan sugerencias adicionales.

El usuario o instalador encontrarán útil el siguiente folleto preparado por la Comisión Federal de Comunicaciones: "Manual sobre interferencia". Puede obtenerlo en U.S. Government Printing Office, Washington, DC 20402.

El usuario no realizará modificaciones ni cambios al equipo a menos que estén autorizados por las Instrucciones de instalación o el Manual del usuario. Los cambios o modificaciones no autorizados anularán la autorización del usuario para operar el equipo.

#### **Cumplimiento de RoHs - Todos los productos están libres de plomo**

#### **PIMA Electronic Systems posee las certificaciones ISO 9001**

Todos los datos incluidos en el presente están sujetos a cambios sin previo aviso.

PIMA Electronic Systems Ltd.

\* Tecnología con patente pendiente

Este manual y la información incluida en él son propiedad de PIMA Electronic Systems Ltd. Solo PIMA Electronic Systems Ltd. o sus clientes tienen derecho a utilizar esta información.

Se prohíbe la reproducción o transmisión de cualquier parte de este manual, en cualquier forma o por cualquier medio, ya sea electrónico o mecánico, con cualquier fin, sin la expresa autorización por escrito de PIMA Electronic Systems Ltd.

PIMA Electronic Systems Ltd. es la propietaria de las patentes y sus aplicaciones, marcas comerciales, derechos de autor o cualquier otro derecho de propiedad intelectual que cubra el objeto de este manual.

La entrega de este manual a un tercero no le otorga a dicho tercero ni a ningún tercero ninguna licencia sobre estas patentes, marcas comerciales, derechos de autor ni otro derecho de propiedad intelectual, excepto lo expresamente estipulado en cualquier contrato por escrito de PIMA Electronic Systems Ltd.

Derechos de reproducción © 2015, PIMA Electronic Systems Ltd. Todos los derechos están reservados.

# <span id="page-17-0"></span>**Appendix D Acuerdo de Licencia de Usuario Final**

#### **Important - Read Carefully:**

This End-User License Agreement ("EULA") is a legal agreement between you (either an individual or a single entity) and PIMA Security Ltd. for the AlarmView GPRS-IP Receiver SOFTWARE(s) identified above, which includes the User's Guide, any associated SOFTWARE components, any media, any printed materials other than the User's Guide, and any "online" or electronic documentation ("SOFTWARE"). By installing, copying, or otherwise using the SOFTWARE, you agree to be bound by the terms of this EULA. If you do not agree to the terms of this EULA, do not install or use the SOFTWARE. If the SOFTWARE was mailed to you, return the media envelope UNOPENED, along with the rest of the package, to the location where you obtained it, within 30 days from purchase.

The SOFTWARE is licensed, not sold.

#### **Grant of License**

- a) You may use the SOFTWARE as part of your Alarm View System package.
- b) You may make copies of the SOFTWARE as you wish for your own use only; you may not transfer copies of the software to any 3rd party nor charge any fee for the copy or use of the SOFTWARE itself.

#### **Restrictions**

You may not reverse engineer, de-compile, or disassemble the SOFTWARE, except and only to the extent that such activity is expressly permitted by applicable law notwithstanding this limitation. You may not rent, lease, or lend the SOFTWARE. You may permanently transfer all of your rights under this EULA, provided the recipient agrees to the terms of this EULA. You may not use the SOFTWARE to perform any unauthorized transfer of information (e.g., transfer of files in violation of a copyright) or for any illegal purpose.

#### **Support Services**

PIMA may provide you with support services related to the SOFTWARE. Use of Support Services is governed by the PIMA polices and programs described in the user manual, in online documentation, and/or other PIMA-provided materials, as they may be modified from time to time. Any supplemental SOFTWARE code provided to you as part of the Support Services shall be considered part of the SOFTWARE and subject to the terms and conditions of this EULA. With respect to technical information you provide to PIMA as part of the Support Services, PIMA may use such information for its business purposes, including for product support and development. PIMA will not utilize such technical information in a form that personally identifies you.

#### **Termination**

Without prejudice to any other rights, PIMA may terminate this EULA if you fail to comply with the terms and conditions of this EULA. In such event, you must destroy all copies of the SOFTWARE.

#### **Copyright**

The SOFTWARE is protected by United States copyright law and international treaty provisions. You acknowledge that no title to the intellectual property in the SOFTWARE is transferred to you. You further acknowledge that title and full ownership rights to the SOFTWARE will remain the exclusive property of PIMA and you will not acquire any rights to the SOFTWARE except as expressly set forth in this license. You agree that any copies of the SOFTWARE will contain the same proprietary notices which appear on and in the SOFTWARE.

#### **No Warranties**

PIMA expressly disclaims any warranty for the SOFTWARE. The software and any related documentation is provided "as is" without warranty of any kind, either express or implied, including, without limitation, the implied warranties or merchantability, fitness for a particular purpose, or non-infringement. The entire risk arising out of use or performance of the software remains with you.

#### **Limitation of liability**

In no event shall PIMA or its suppliers be liable to you for any consequential, special, incidental, or indirect damages of any kind arising out of the delivery, performance, or use of the software, including loss of profits, loss of business, loss of data, or loss of use, system crash, disk/system damage, regardless of the form or base of action. These limitations apply even if PIMA has been advised of the possibility of such damages and regardless to the form of action, whether for breach of contract, tort, product liability or any other theory of liability. In no event will the aggregate liability of PIMA or its suppliers for any claim, whether for breach of contract, tort, product liability or any other theory of liability, exceed the greater of U.S. \$1.00 or license fee paid by you. You agree to the allocation of liability set forth in this section and acknowledge that without your agreement to these limitations, the fees charged for the license would be substantially higher.

Aviso sobre las limitantes al soporte técnico:

Ya que existen en el Mercado diferentes tipos de redes computacionales, PIMA no puede proporcionar soporte referente a ruteadores, modems, switches o cualquier otra clase de dispositivos o servicios relacionados con redes computacionales/Internet.

El soporte proporcionado para redes computacionales/Internet, que no se relaciona directamente con nuestros productos es limitado.

Es necesario que verifique los siguientes puntos antes de comunicarse con el departamento de soporte técnico:

- 1. La red e Internet están correctamente configurados y funcionan apropiadamente
- 2. La dirección IP y el numero de puerto asignado a los productos PIMA están configurados correctamente en la red
- 3. Además, debe tener a su disposición la siguiente información sobre su red: puerta de enlace predeterminada, mascara de sub-red, números de puerto asignados y cualquier otra información pertinente a la red

Pima Electronic Systems Ltd. 5 Hatzoref street, Holon 5885633, ISRAEL Tel: +972.3.650.6414 Fax: +972.3.550.0442 E-mail[: support-sp@pima-alarms.com](mailto:support-sp@pima-alarms.com) [sales-sp@pima-alarms.com](mailto:sales-sp@pima-alarms.com) **[www.pima-alarms.com](http://www.pima-alarms.com/)**

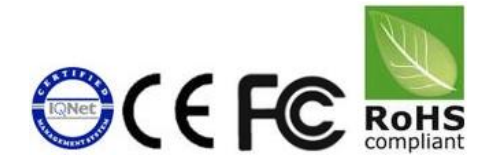

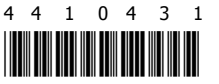

Version: XX es, A (Mar 2015) Software version: 2.0.2.0